# University of Louisiana Monroe

Internet Nativ

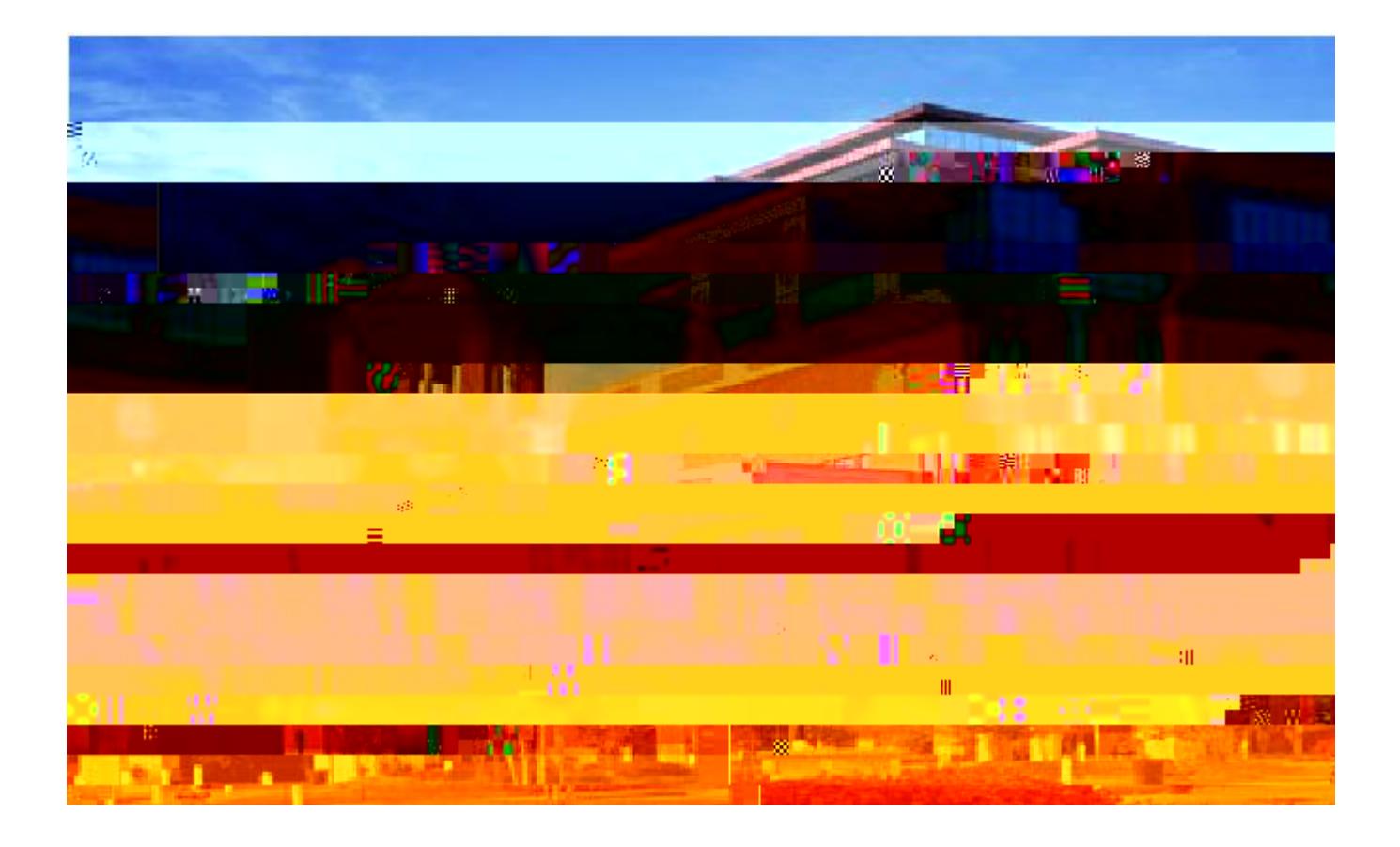

Sign on to Internet Native Banner using is https://inb.ulm.edu/

For Budget Queries in Internet Native Banner

#### FGITBAL – Budget Available Balance

Enter FGITBAL in the GO TO box of the Main Menu. Enter the Fiscal Year and the Fund then click on Next Block. This form is not for Operating/General Fund Units. This form is for Auxiliaries,

For more detail, place the cursor on the field that you would like to see more detail then from the menu bar select options and Query General Ledger Activity Info. This looks like screen 018 in FRS. It does not give you the current fund balance. The fund balance displayed on this form i

## FGITBSR – Trial Balance Summary

To see the calculated Fund Balance enter FGITBSR in the GO TO box of the Main Menu. Enter the Fiscal Year and the Fund then click on Next Block. This form is not for Operating/General Fund Units. This form is for Auxiliaries, Grants, Restricted Units and Agency Funds.

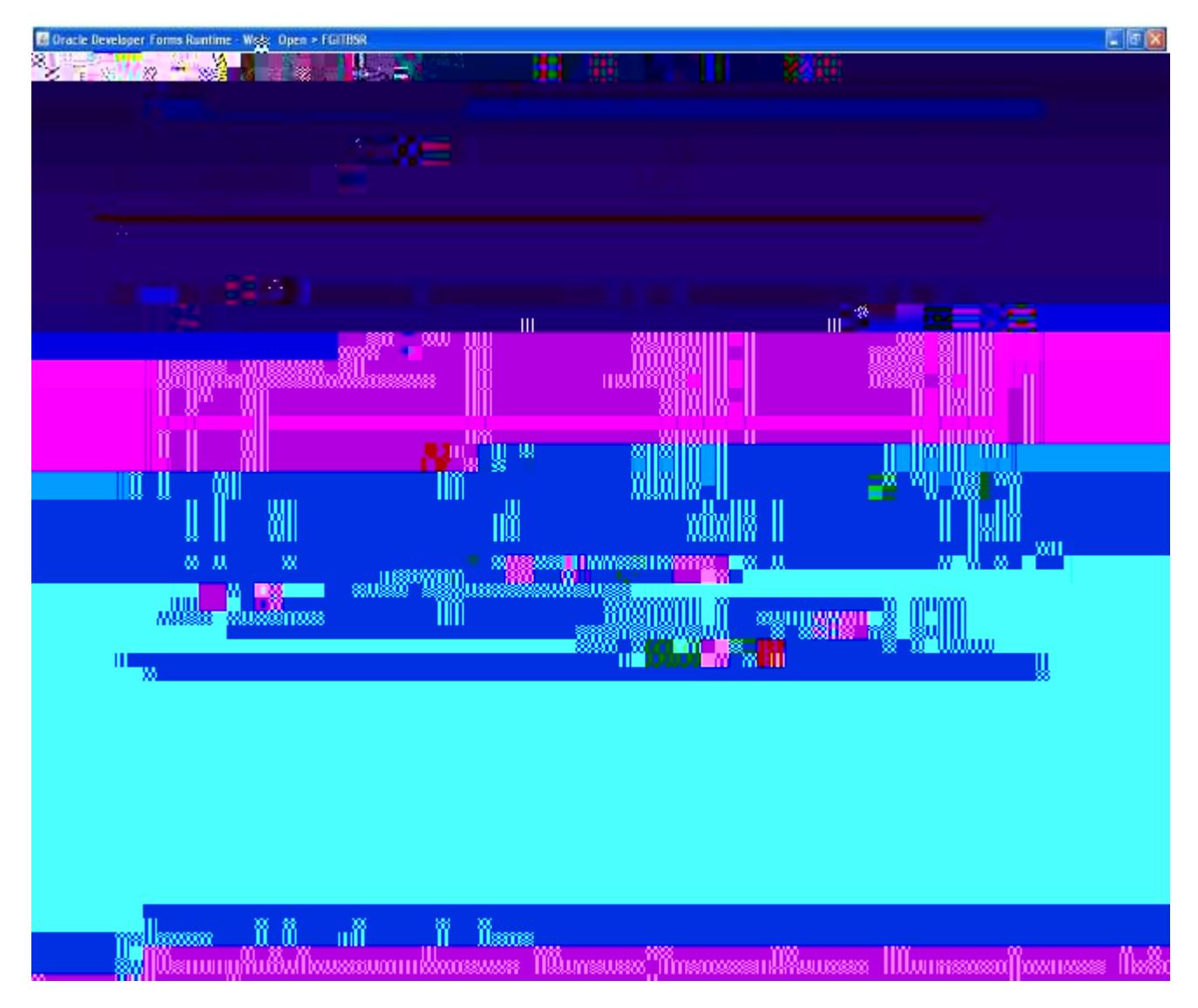

The calculated fund balance is at the bottom right hand side of this form.

For more detail place the cursor on the field that you would like to see more detail then from the menu barselect options and Query General Ledger Activity Info.

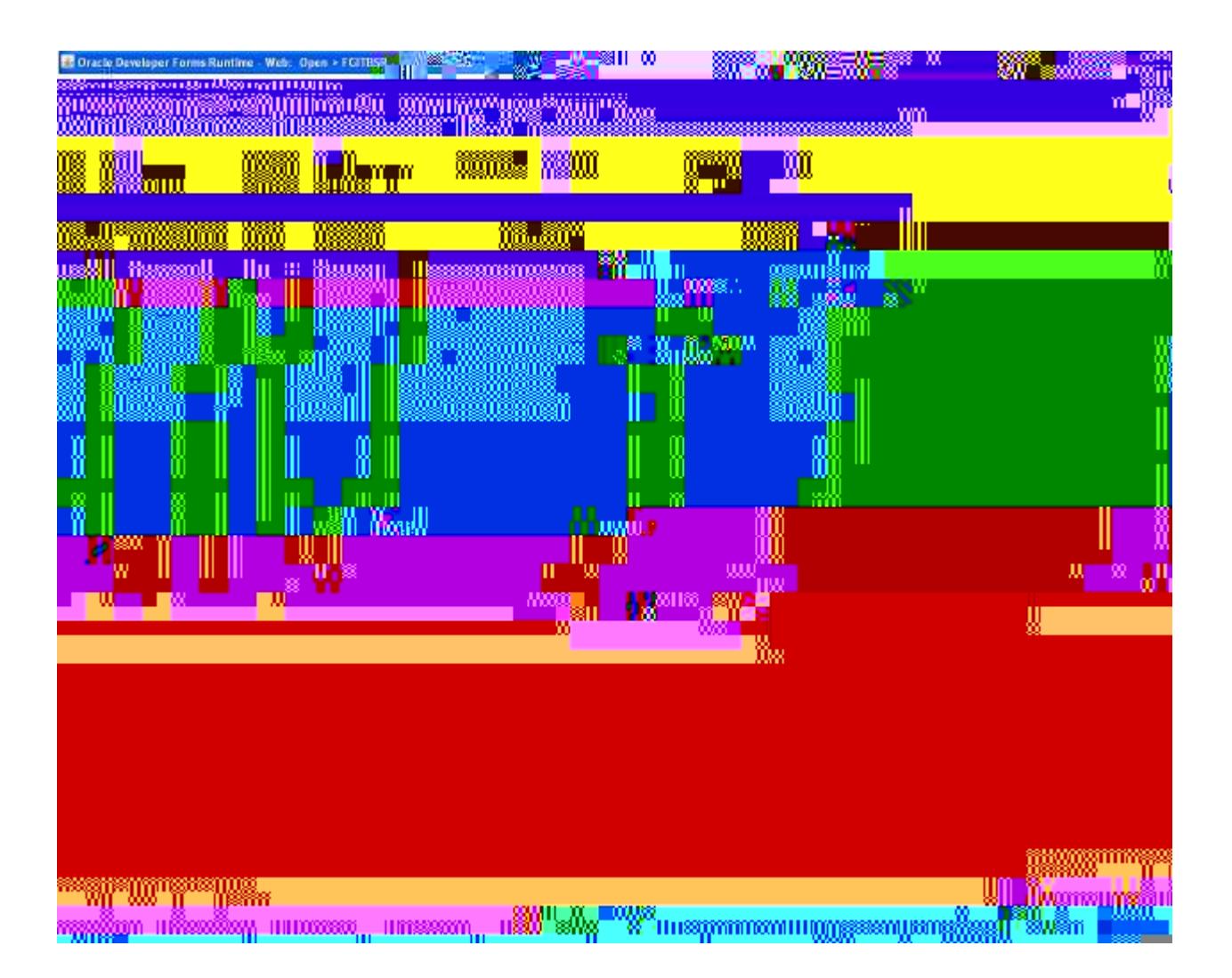

For more detail, place the cursor on the Account field you would like to see, from the menu select, ITEMS, then DUPLICATE and the detail will show.

## FGIBDST

For Budget Availability by organization, enter FGIBDST in the Go To box of the Main Menu. Enter the Fiscal Year, then the Index or the Organization or the Fund (the other information will automatically fill in) then click on Next Block. If looking at an operating unit (like a "2" account in FRS) uncheck the "Include Revenue Accounts" box.

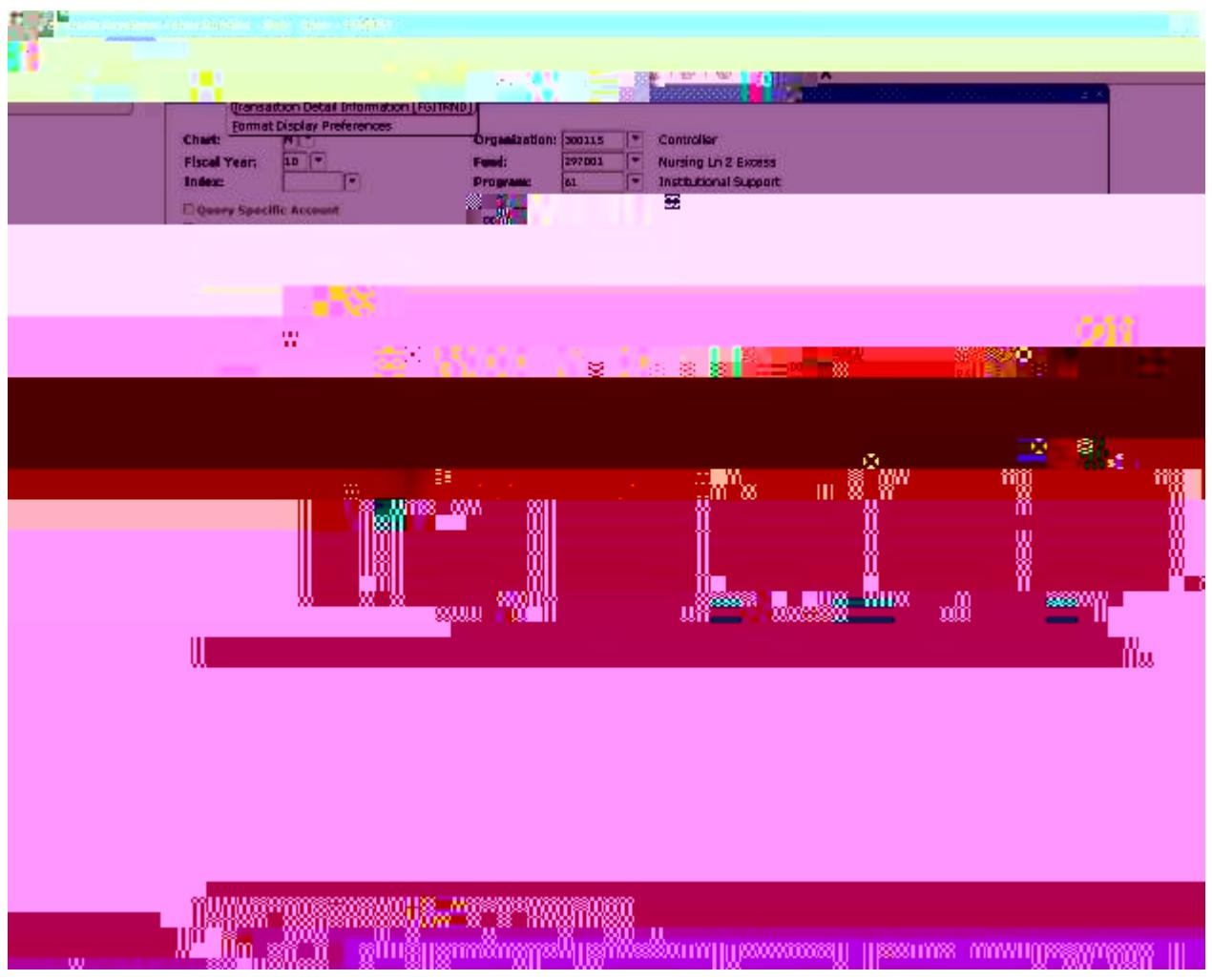

This is similar to screen 019 in FRS. You can use this to look at operatin

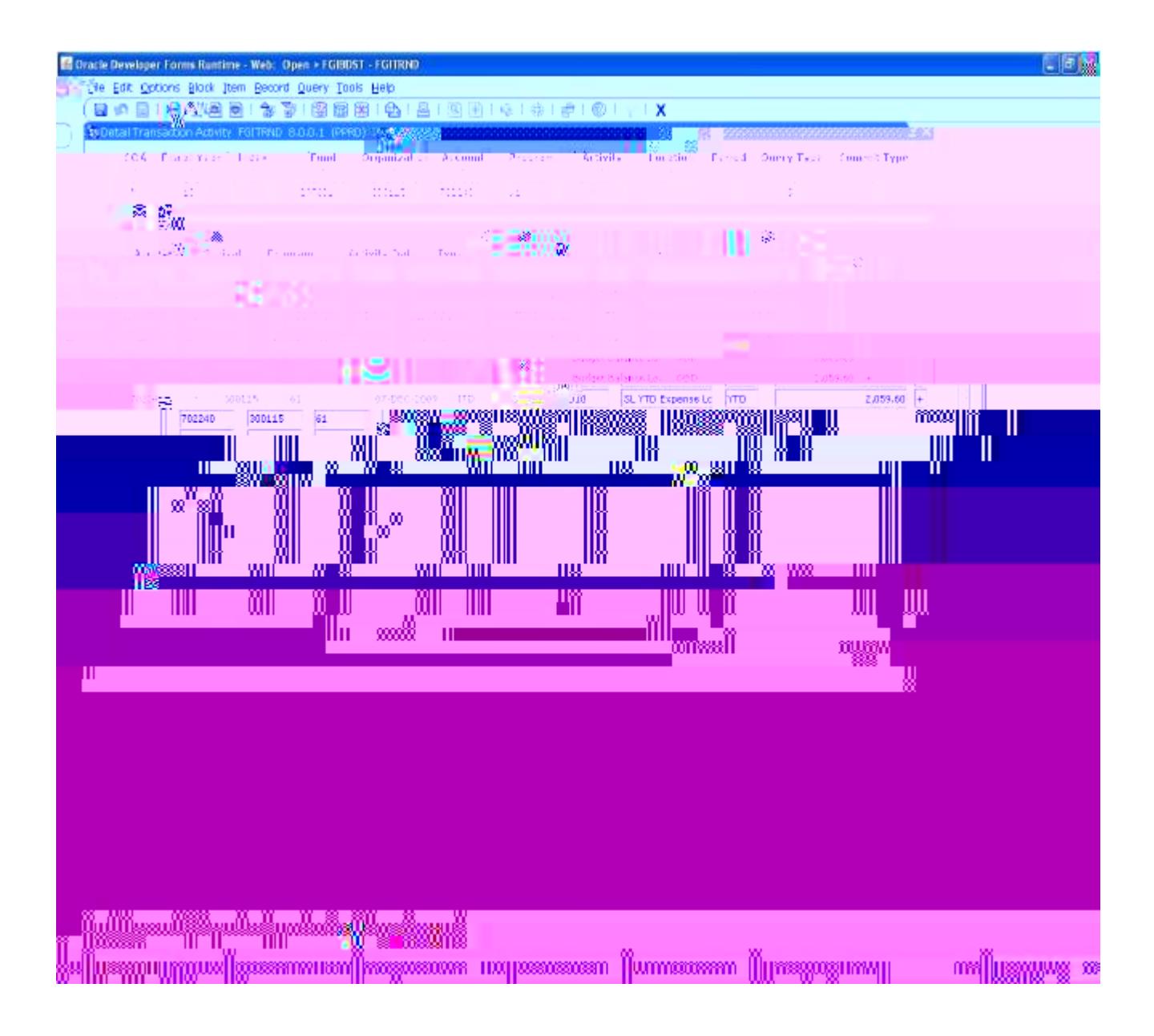

If you would like more detail, place the cursor on the account line you wish to review and go to ITEM, then DUPLICATE. You can then see the detail for an Invoice, Purchase Order, etc.

#### FRIGITD

For Grant Inception to Date information key FRIGITD in the Go To Box of the Main Menu. Enter the Grant Name or Index (which for grants is the same as the grant name). Default is from 07/08 to current period. You may enter a shorter date range.

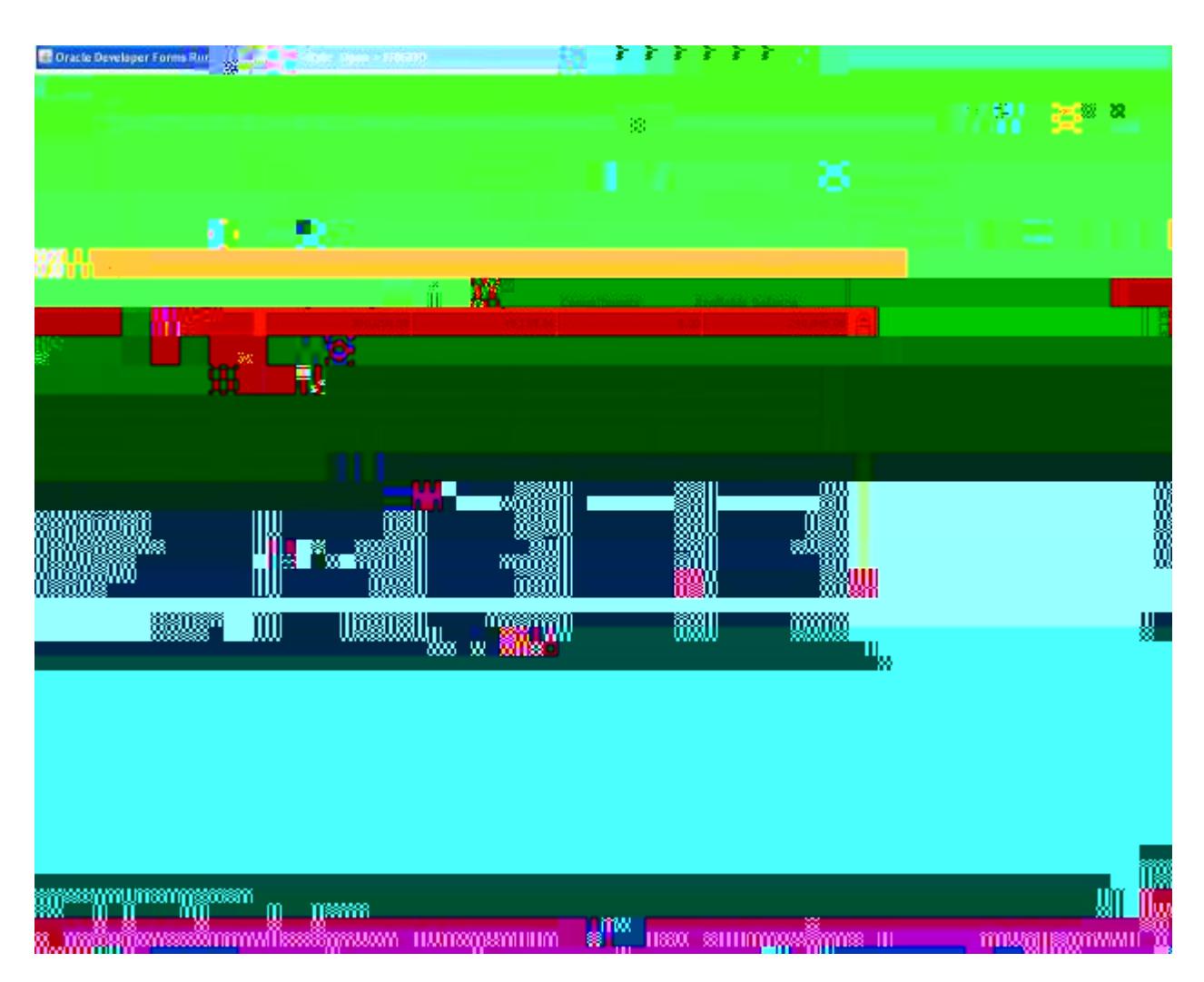

For more detail information select Options from the menu barthe click Grant Detail Information Again, this is similar to the 023 screen in FRS.

 $BCE > 5F57/427D2/4B55D@?$  : @De' ()\$#2\*

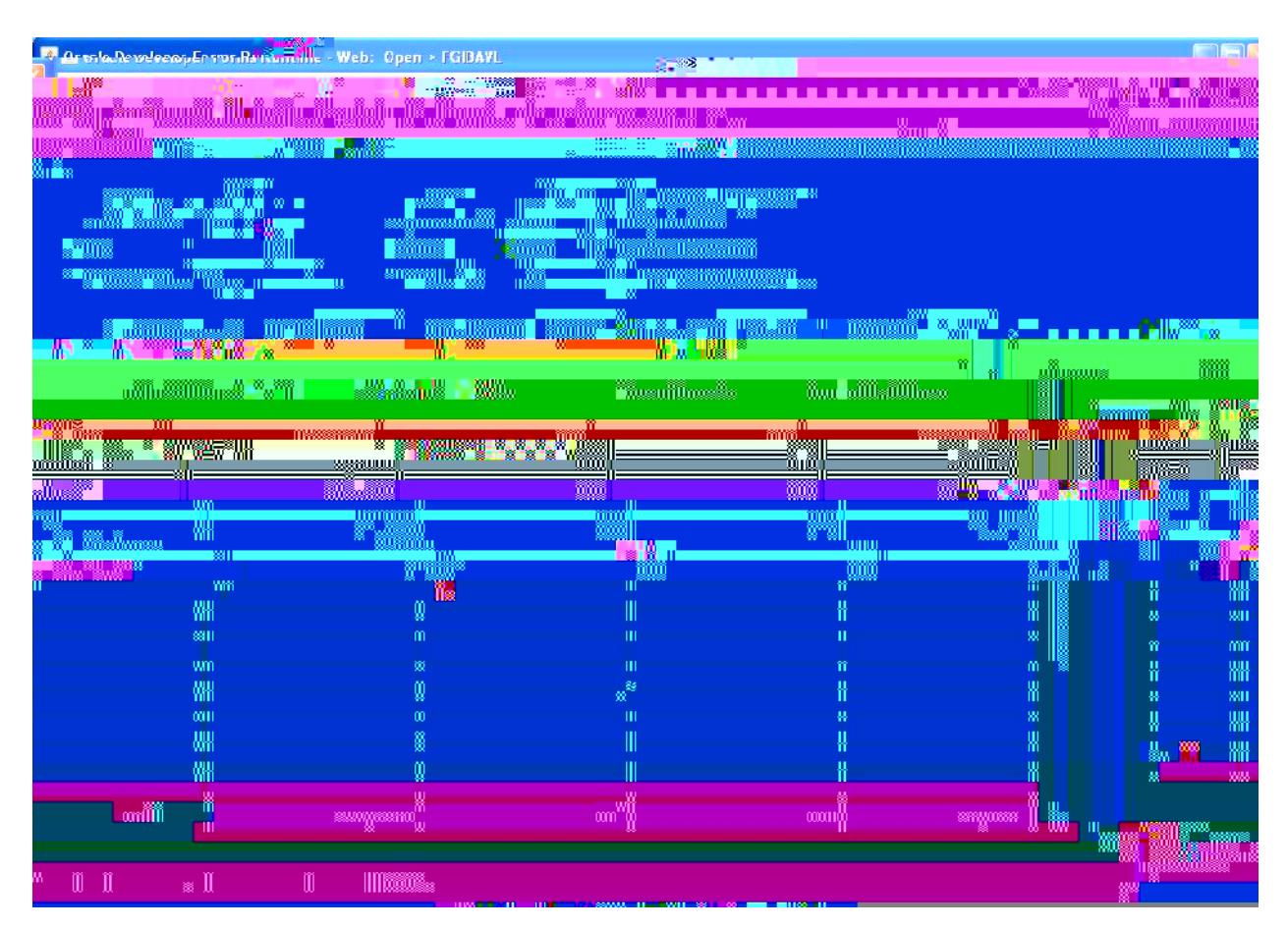

 $0.$   $C$ C $5$  $E$  >  $5$  $F$  $C$  $B$ 83?  $8$  $8$  $+$  $%$  $01.$   $8/$ ,  $+$  $4.7$  $\infty$  A5 $B$  $6$  $8$  $0$  $0$  $8'$ .  $/$  $*$  $"$  $E$   $>$  $5$  $F$  $C$  $B$  $83$  $"$  $4$  $4$  $5$  $E$  $D$ enter an account for the screen to appear the screen to appear to appear the scalen to appear to appear.